Step 1: Please make sure your first and last name is set to public in [https://stanfordyou.stanford.edu](https://stanfordyou.stanford.edu/)

**Step 2**: Point your browser to https://stanford.ilabsolutions.com/sc/353/srwc-bambi-business-centerworksite

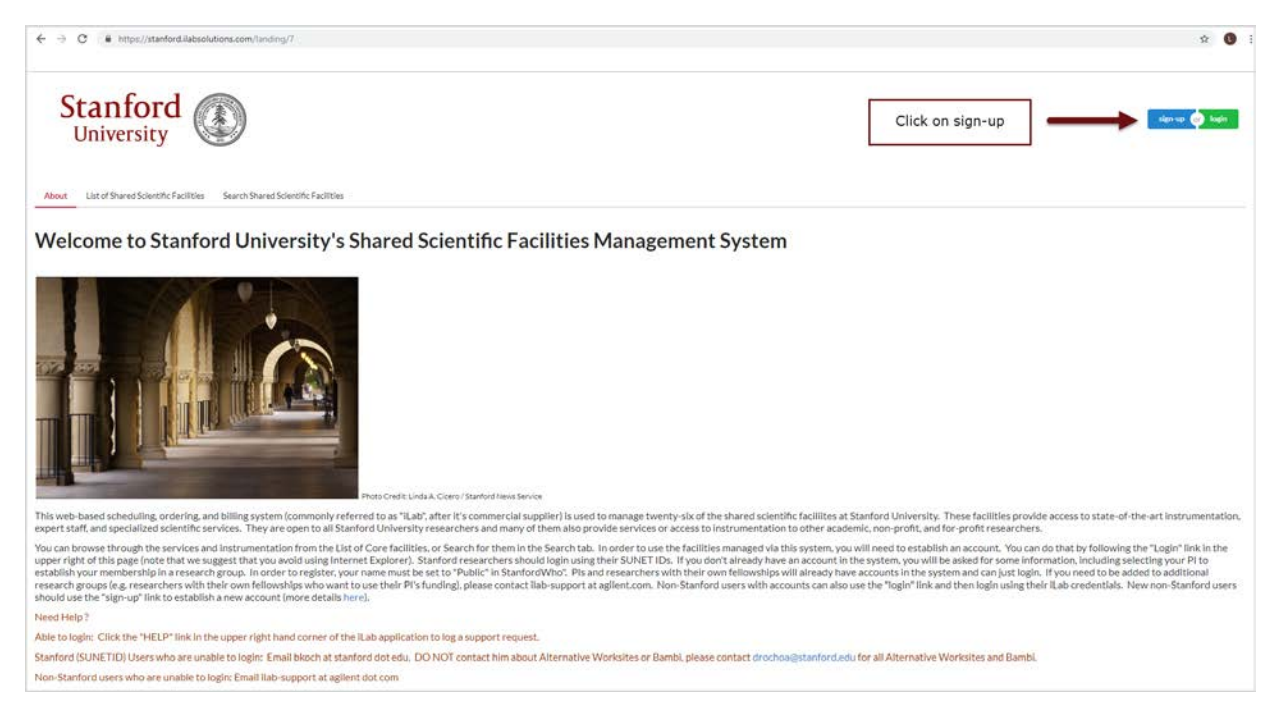

**Step 2:** Click on the option to login as a Stanford User (with SUNet) and proceed through the standard SUNet login procedure. Note that separate two-step authentication is required.

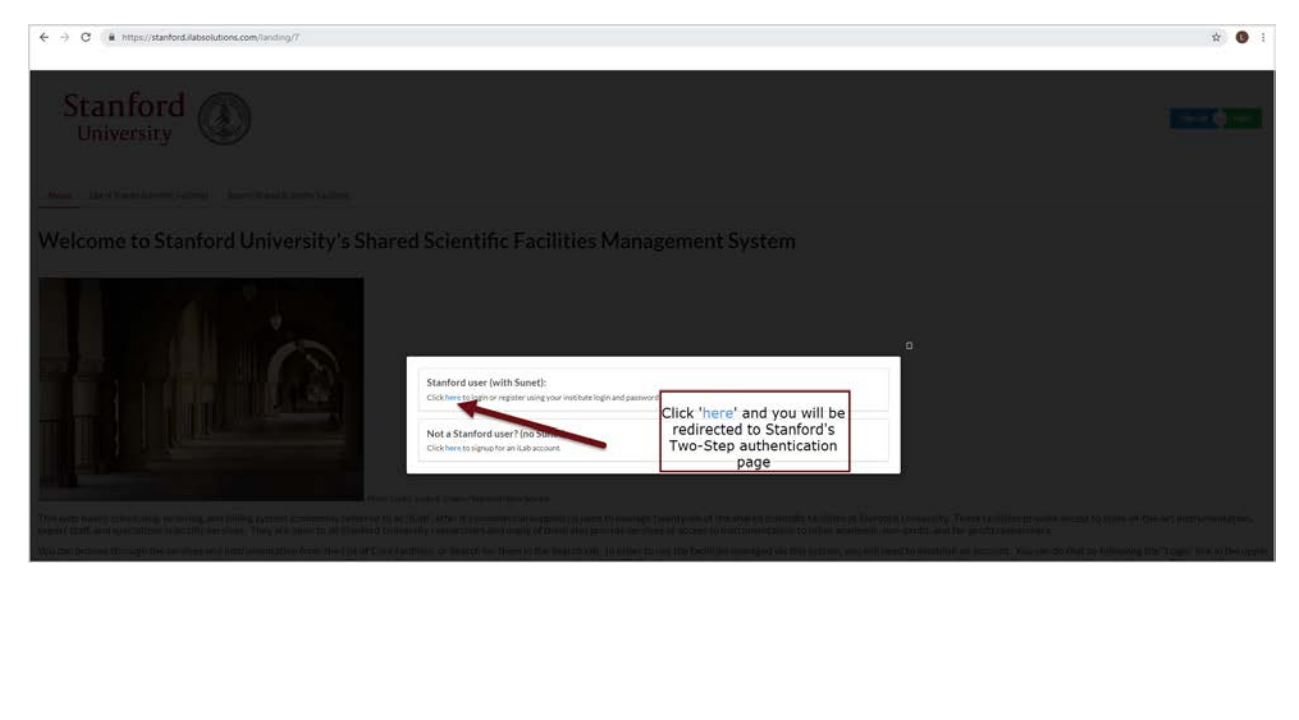

**Step 3:** Complete DUO two-step authentication.

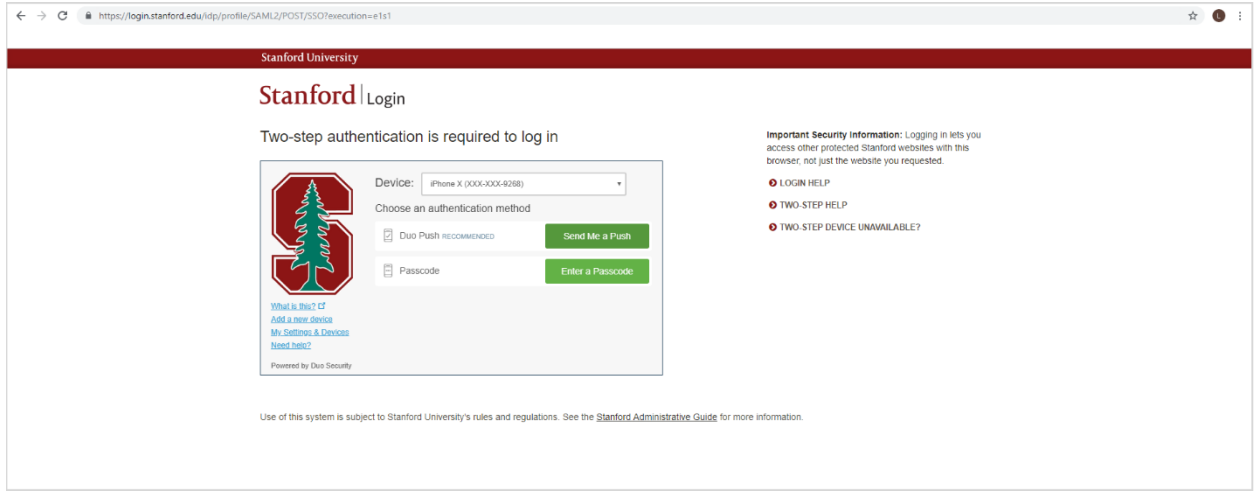

**Step 4:** Complete registration form. (See additional steps below for details on submitting this section).

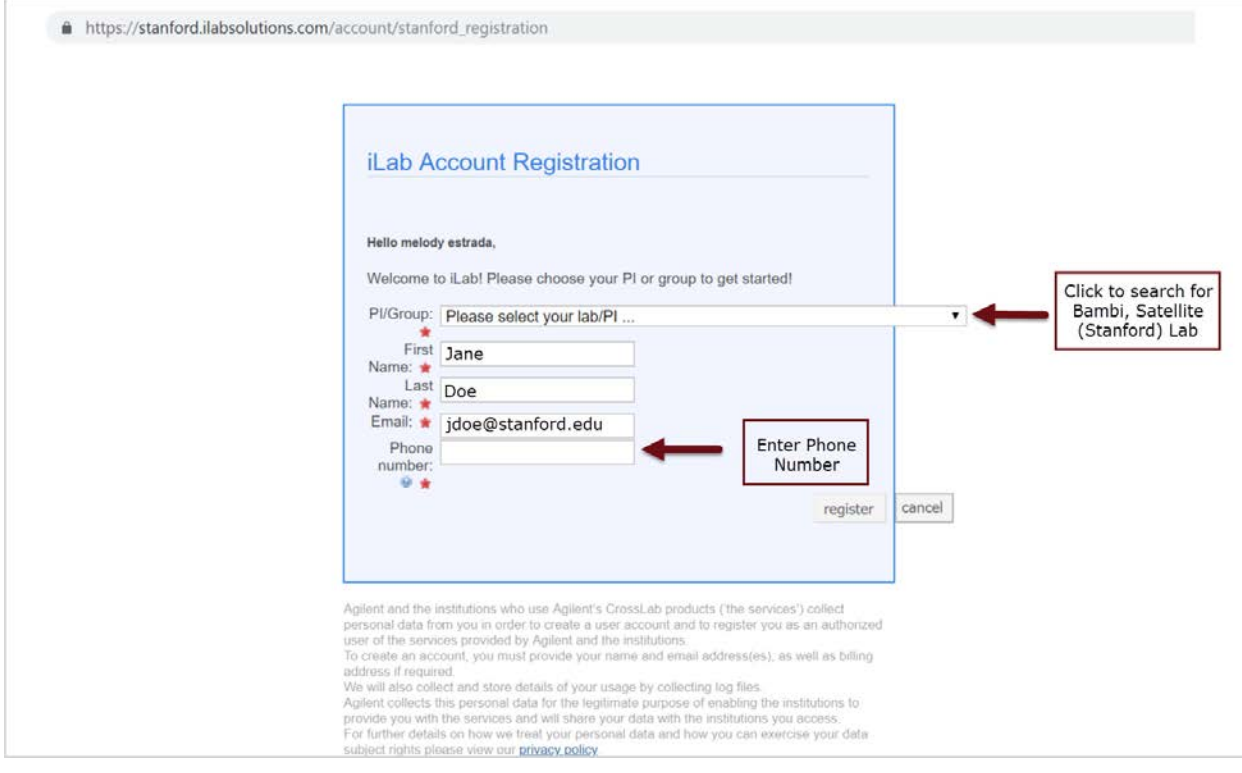

#### **Step 5:** Select option "Bambi, Satellite (Stanford) Lab

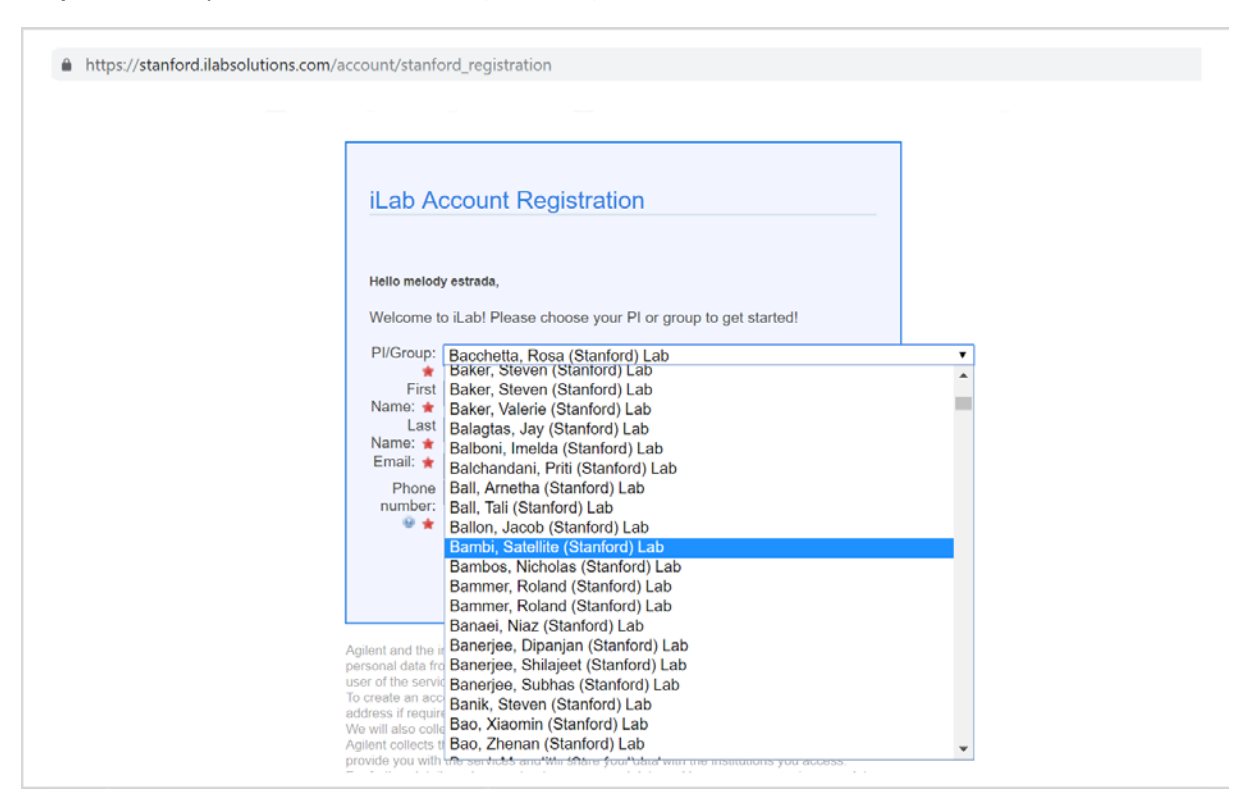

**Step 6:** After submitting your information, click on "register."

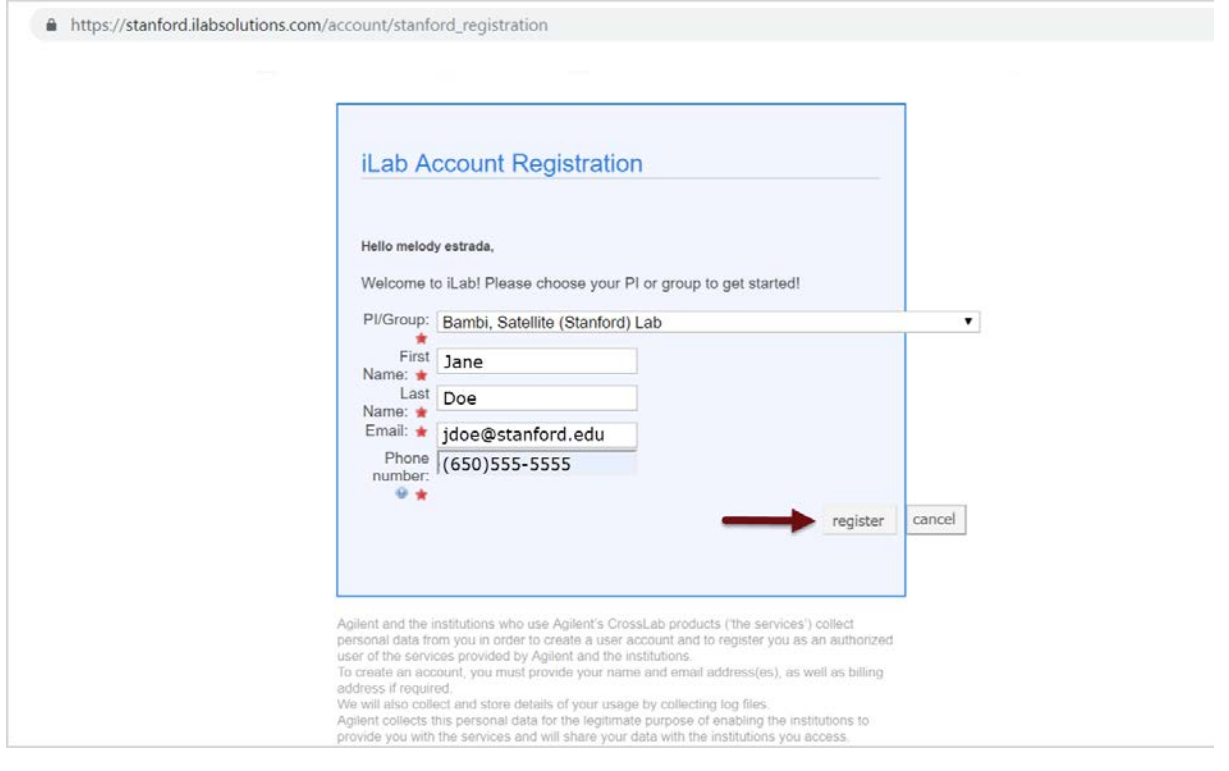

Step 7: Arrive at landing page for successful request submission. Next steps, you will be receiving an email from Denise Ochoa, Business Affairs Facilities Manager.

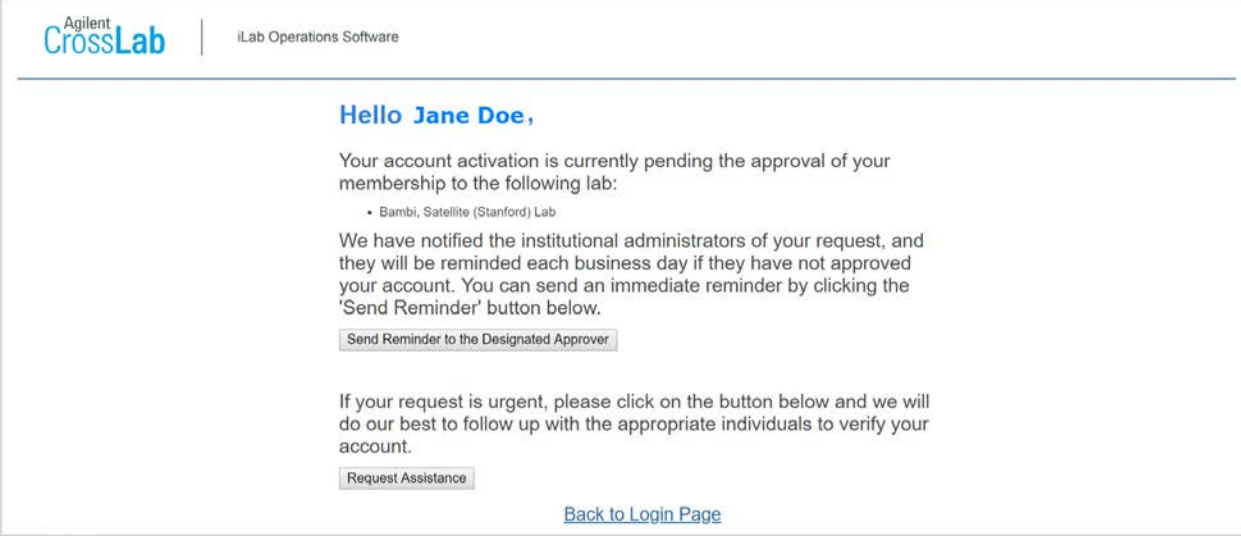